# PRE-CONFIRM PATIENT RESPONSIBILITY ESTIMATE

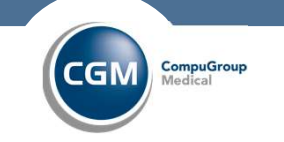

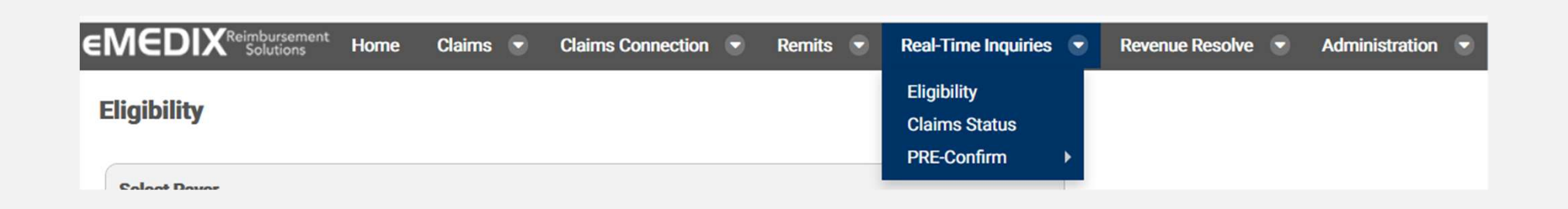

### Under the Real-Time Inquiries tab select the PRE-Confirm item

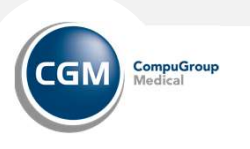

### Real-Time Inquiries: PRE-Confirm > Patient Responsibility Estimate

Patient Responsibility Estimate produces a document that shows the patient's estimated out-of-pocket cost.

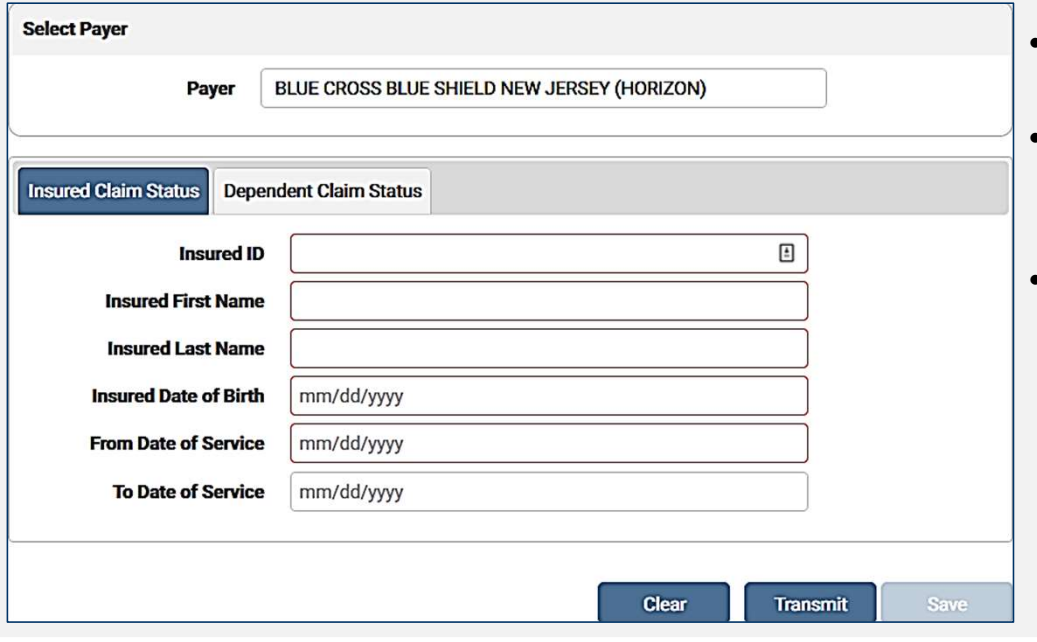

- The Patient Responsibility Estimate search screen. The last 50 estimates will display.
- Enter desired search criteria and click Search.
	- Click on New PRE-confirm to run eligibility. See slide labelled PRE\_confirm for more details.
- The search results display in the grid. Click the Note icon to view or download the estimate as a PDF. See an example let on next page

#### This is an add-on feature offered by eMEDIX.

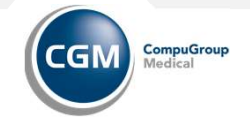

Dr. Murphy<br>10901 Stonelake Blvd

Estimate Date: 01/13/2022<br>Date of Service: 01/13/2022-01/13/2022<br>Eligibility Date: 01/13/2022

A USTIN, TX 78759-5749<br>(512)638-6739

#### **PATIENT RESPONSIBILITY ESTIMATE**

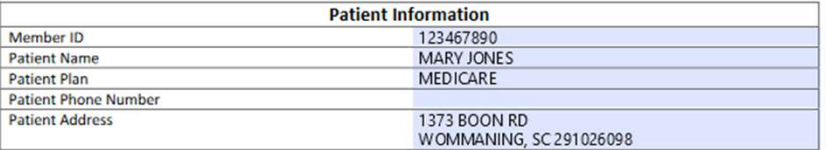

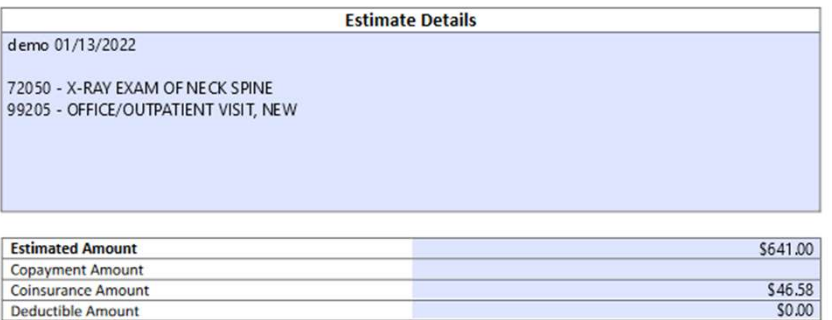

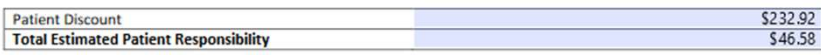

Visit our website to pay online: https://payment.demophysiciansgroup.com

Based on your coverage and our contract with your insurance company we have estimated your financial responsibility. This amount is not the final bill, which may be more or less, depending on the final determination. This estimate is given to you as a courtesy to allow for planning your payment.

Signature:

Deductible Amount

Date:

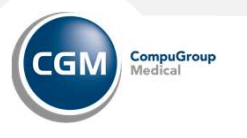

4 3/22/2022 CompuGroup Medical

### Real-Time Inquiries: PRE-Confirm > Patient Responsibility Estimate > PRE-Confirm

PRE-Confirm feature allows a user in a provider's office to know if a patient is eligible for insurance in order to inform them of their out-of-pocket cost. Use this screen to view benefit information such as deductibles, coinsurance, out-of-pocket maximums, and copayments from an eligibility response.

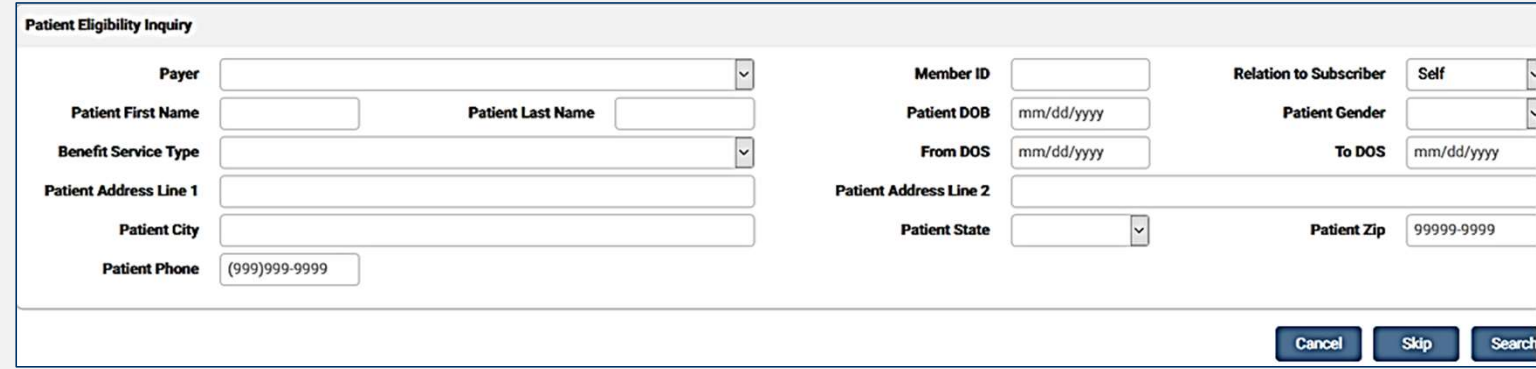

- Select the payer for eligibility inquiry from the Payer drop-down menu.
- Enter the patient information for payer eligibility.
- Click Search to run an eligibility request.
- The Eligibility information screen displays. If the patient is eligible, the Eligibility Status displays in blue. If the patient is ineligible, invalid, or incomplete, the status displays in red.
- The Eligibility Response Details section lists the response details for the inquiry.

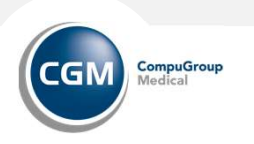

### Real-Time Inquiries: PRE-Confirm > Payer Setup

The PRE-Confirm Payer Setup screen allows the provider to validate the data eMEDIX is using for estimation. The information showing is rendered based on reimbursements from ERAs received from the payer. To ensure estimates are as accurate as possible, changes can be made to the payer payment records in this screen.

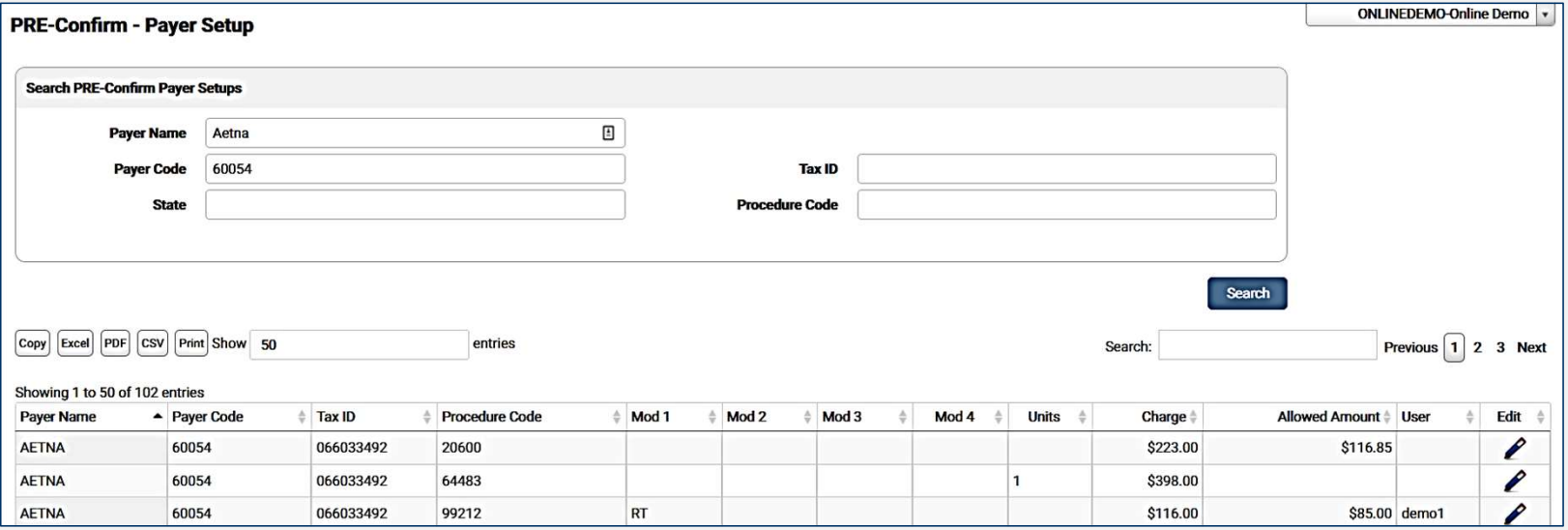

To view or edit a payer record:

- In the Payer Setup screen the user can search for a payer by Payer Name, Payer Code, Tax ID, State, and/or Procedure Code. Enter desired search criteria and click Search.
- The search results display in the grid.
- Click the pencil icon to view/edit the Payer Setup Details. Make changes as needed to the record and click Save.

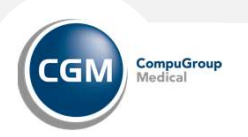

## Real-Time Inquiries: PRE-Confirm > Payer Setup

To add a new payer record, click Add Payer Setup on the search screen.

- A blank Payer Setup Details screen displays.
	- Enter Payer Name, Procedure Code, Charge, and Allowed Amount.
	- Entering a valid Procedure Code automatically populates the procedure description in the Description field.
	- Once all information has been entered, click Save.

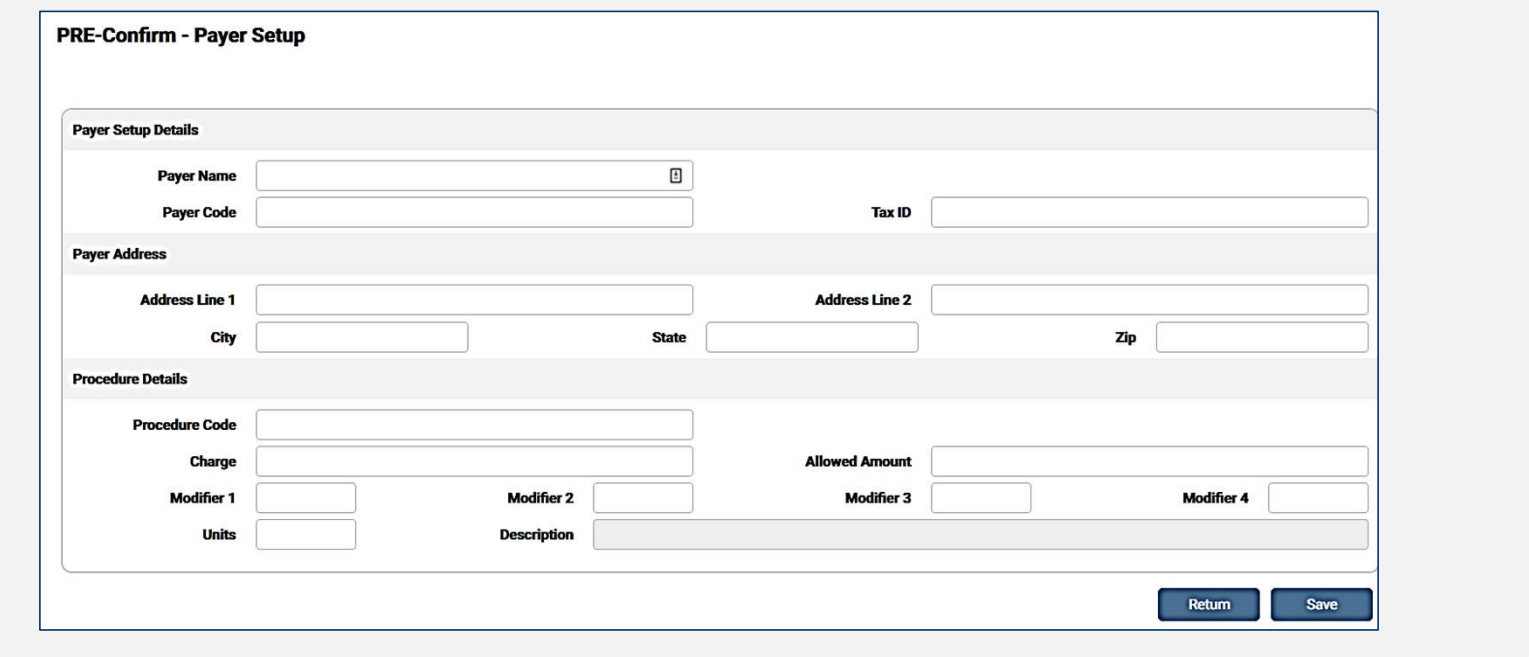

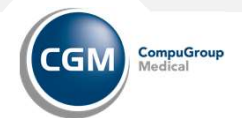

## Real-Time Inquiries: PRE-Confirm > Provider Setup

RE-Confirm Provider Setup screen allows provider preferences to enhance their patient responsibility estimate form. Information added here displays on the Patient Responsibility Estimate.

- To add provider preferences:
- Click Add Physicians and enter the Provider information in the available fields.
- Enter a message for the patient in the Patient Message field. If a message is not entered, a generic message is generated by eMEDIX. Users may also click Use Default to populate the generic message in this field. A patient message is required
- Users may upload a logo to be used on the patient estimate letter. The image size is limited to 800x400. Click the logo section to select a file or drag and drop a logo file to upload. Once the file is selected, click Save.
	- To remove the image from the record, click Clear Logo File and then Save.
- Users may include a link to the provider's payment portal, if applicable. Enter the link in the Provider Payment Portal URL field.
- Click Save.

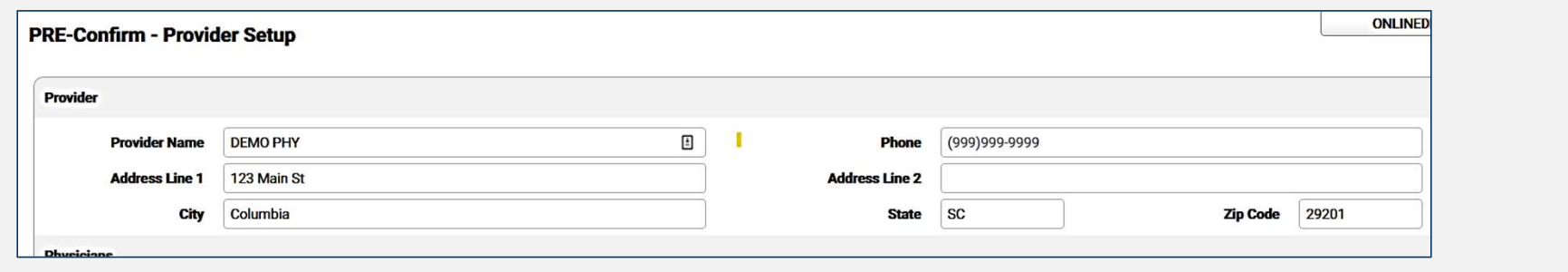

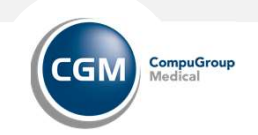